## **SIEMENS**

## 常问问题 **02/2015**

# 如何使用 CAD CREATOR 导出 设备尺寸图

CAD Creator, Dimension Drawing

**https://support.industry.siemens.com/cs/cn/zh/view/109477020**

Copyright ⊚ Siemens<br>AG Copyright year<br>All rights reserved

## 目录

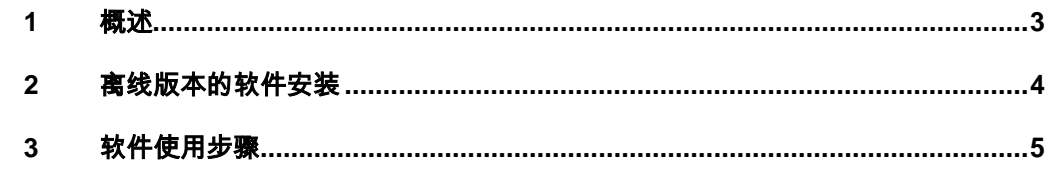

#### Copyright ⊚ Siemens<br>AG Copyright year<br>All rights reserved Copyright Siemens AG Copyright year All rights reserved

## <span id="page-2-0"></span>**1** 概述

CAD CREATOR 是西门子提供的驱动产品选型并生成其产品尺寸图的一个工具 软件,用于 SIMOTICS、SINAMICS、SIMOTION 和 SINUMERICK 产品。软件 有在线和离线两个版本,在线版可直接在网页上进行操作,通过点击下述链接进 入:

#### <http://www.cad-creator.com/CADCreator/>

离线版本(当前最新版本是 CAD CREATOR 2.0)需要先下载,之后安装软件进行 离线配置,本文以离线版本为准,介绍它的具体使用方法。

## <span id="page-3-0"></span>**2** 离线版本的软件安装

对于操作系统的要求:

- Windows 7 Ultimate、Enterprise 和 Professional 64 位、Enterprise、 Professional 和 Home Basic 32 位
- Windows Vista Business 32 位

软件下载链接如下:

<http://support.automation.siemens.com/WW/view/en/57218443>

当下载软件后将 ZIP 文件进行解压缩,双击 SETUP.EXE 文件后进行软件安装。

Copyright Siemens AG Copyright year All rights reserved

Copyright ⊚ Siemens<br>AG Copyright year<br>All rights reserved

## <span id="page-4-0"></span>**3** 软件使用步骤

软件使用步骤如表 3-1 所示。

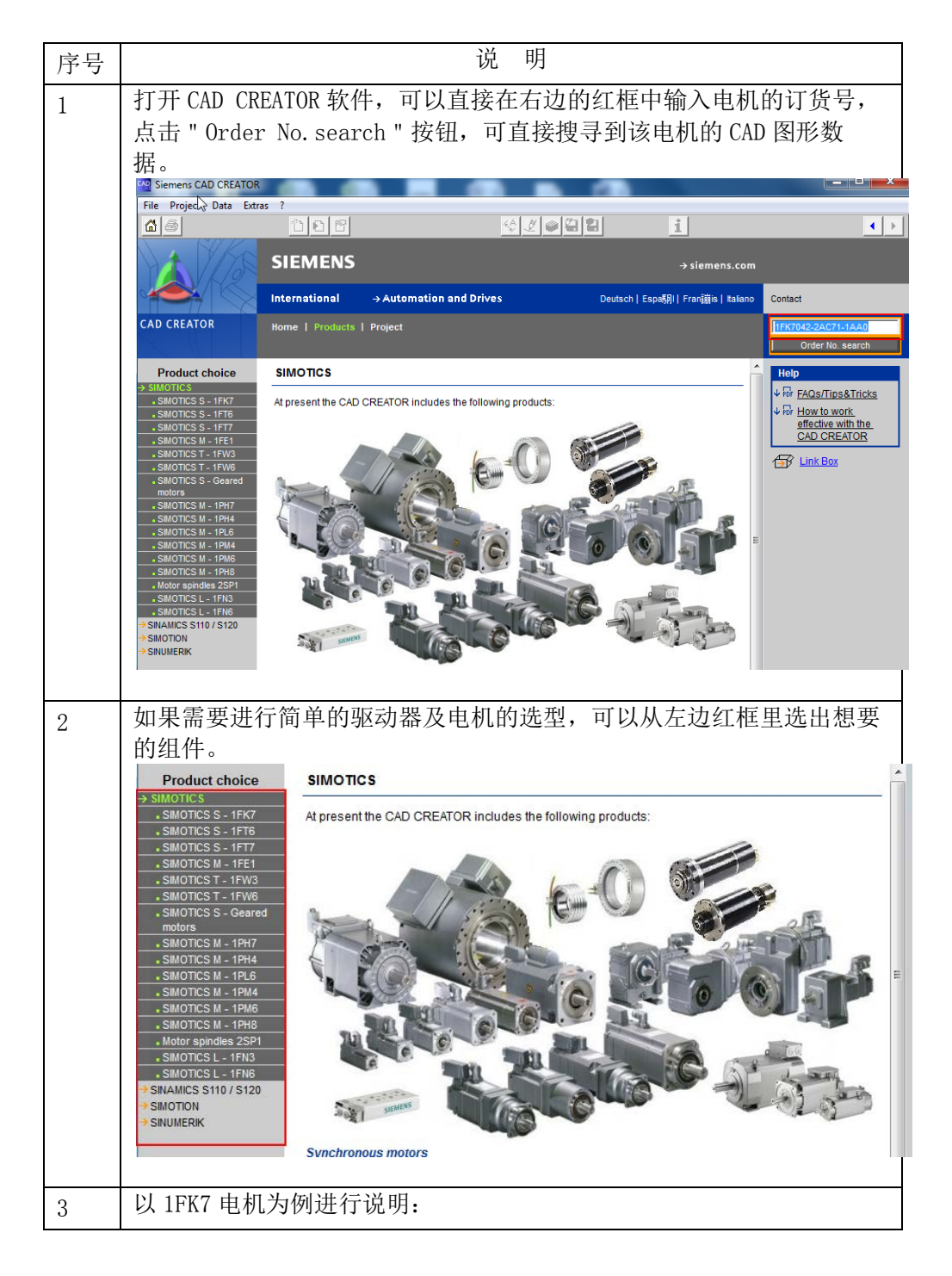

### Copyright © Siemens<br>AG Copyright year<br>All rights reserved Copyright Siemens AG Copyright year All rights reserved

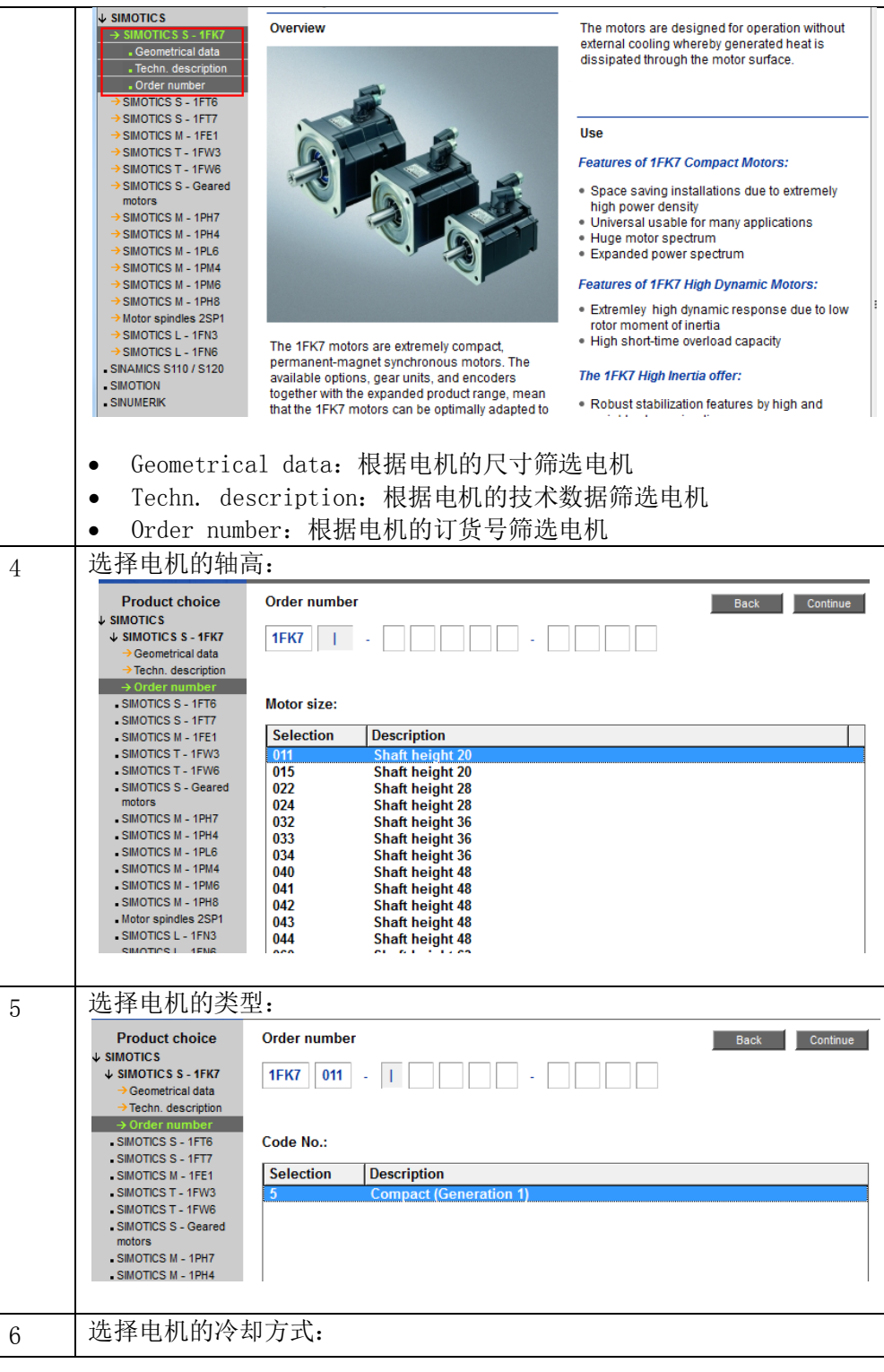

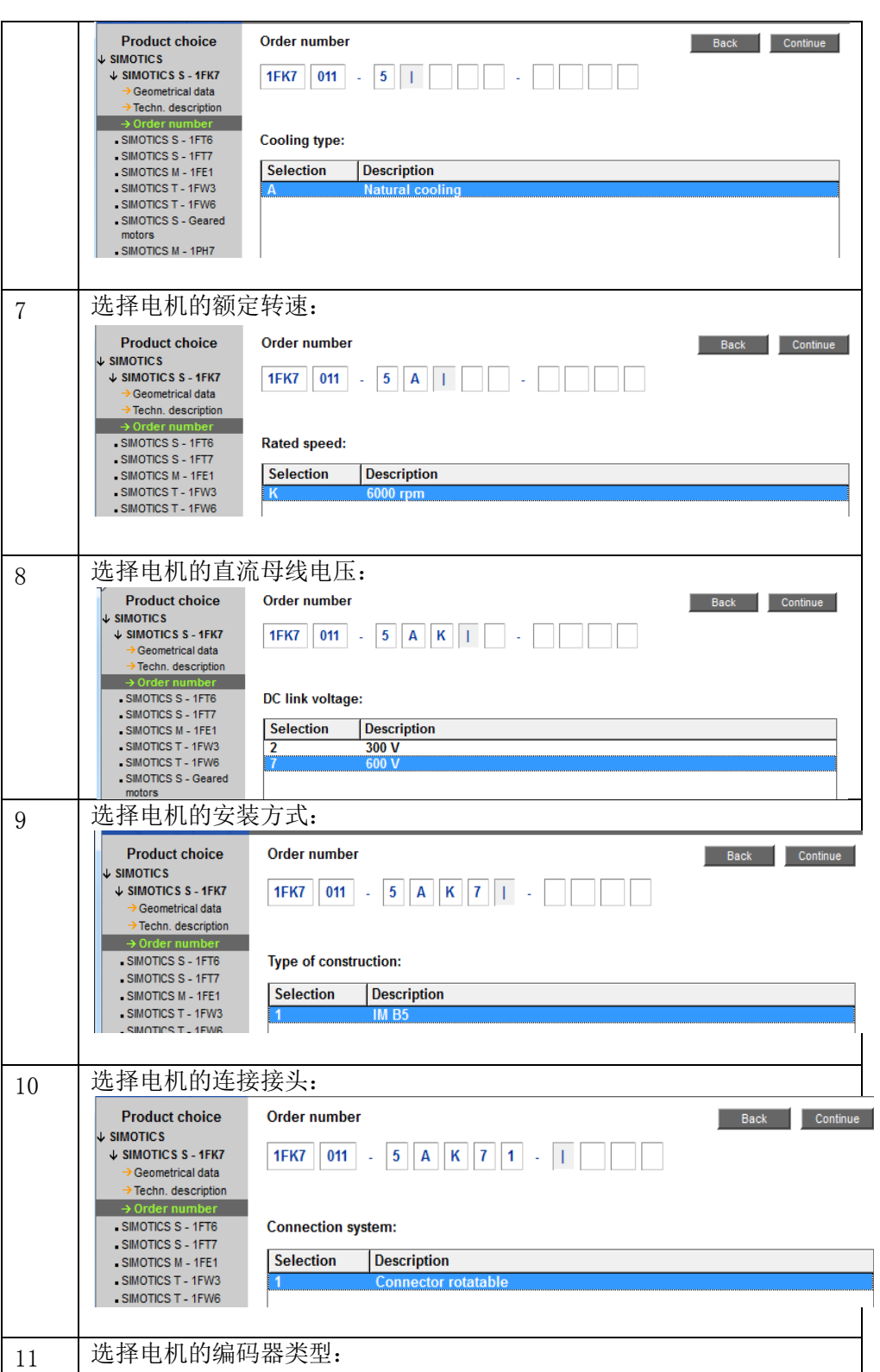

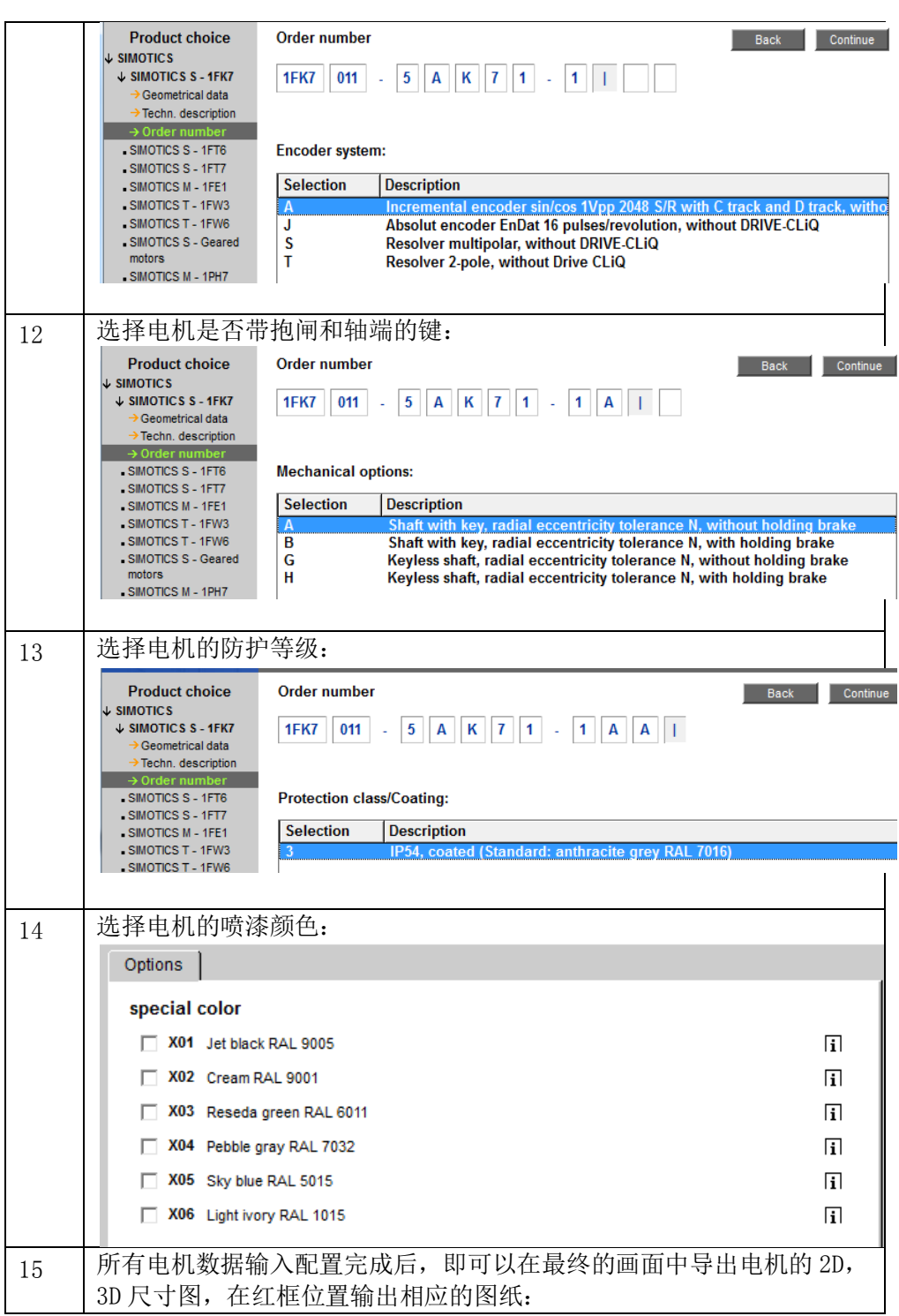

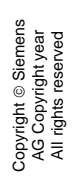

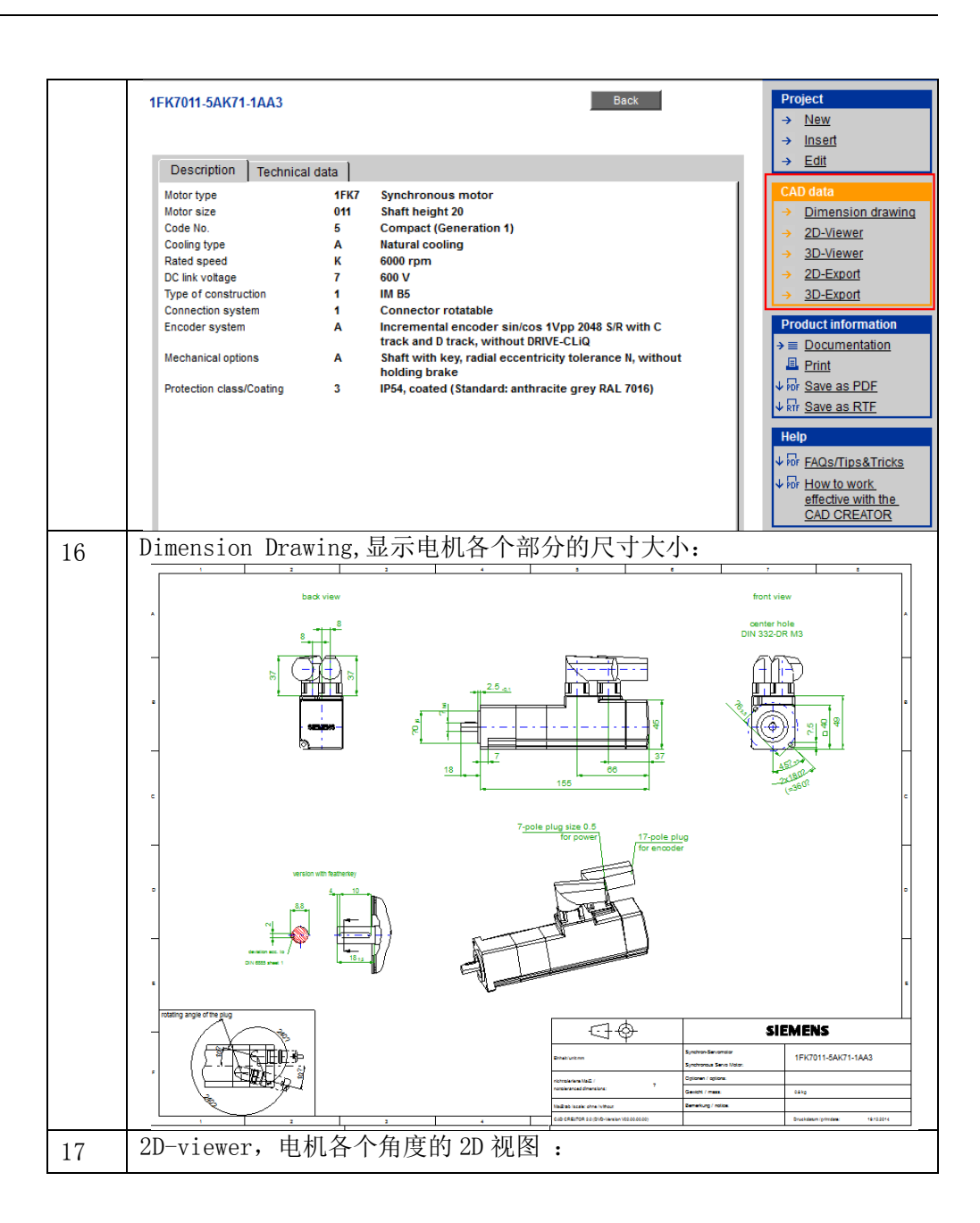

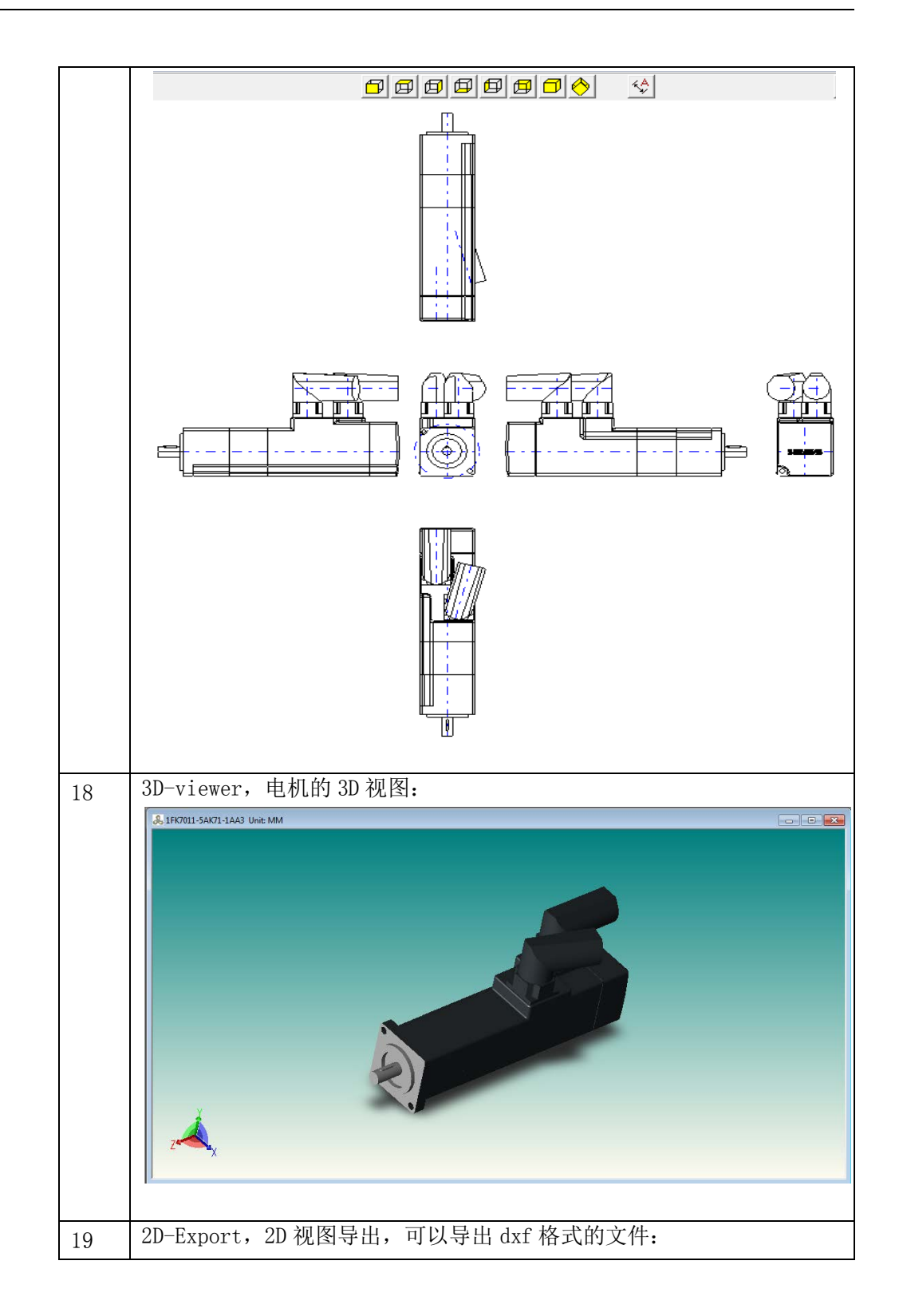

Copyright © Siemens<br>AG Copyright year<br>All rights reserved Copyright Siemens AG Copyright year All rights reserved

![](_page_10_Picture_60.jpeg)

表 3-1 软件使用步骤